Layout

# Introduction

❖ We use the layout controls for containing other controls. The layout controls position the other controls and set their size. Each layout control function differently.

## The Canvas Layout Control

 $\clubsuit$  Using the Canvas control we can specify the distances between the contained controls' left, top, right, and bottom edges and those of the Canvas.

# The Canvas Layout Control

<Window xmlns="http://schemas.microsoft.com/winfx/2006/xaml/presentation" xmlns:x="http://schemas.microsoft.com/winfx/2006/xaml" x:Class="gaga.MainWindow" Title="Simple Demo" Width="400" Height="140" FontSize="14">

```
 <Canvas>
         <Button Content="Button Left" Width="105" Height="40"
                 Canvas.Top="20" Canvas.Left="20"/>
         <Button Content="Button Right" Width="105" Height="40"
                 Canvas.Top="20" Canvas.Right="20"/>
     </Canvas>
</Window>
```
# The Canvas Layout Control

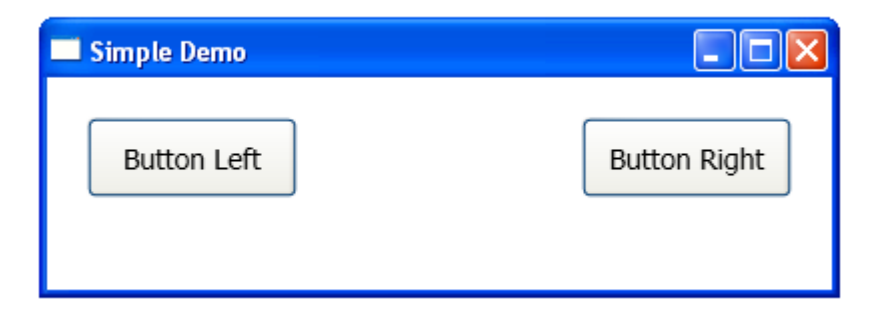

# The DockPanel Layout Control

 $\leftrightarrow$  When using the DockPanel layout control, the contained controls are docked to its edges.

## The DockPanel Layout Control

<Window1 xmlns="http://schemas.microsoft.com/winfx/2006/xaml/presentation" xmlns:x="http://schemas.microsoft.com/winfx/2006/xaml" x:Class="gaga.MainWindow" Title="Simple Demo" Width="800" Height="600" FontSize="14">

 <DockPanel> <Label Background="LightYellow" Content="Simple Label Top" DockPanel.Dock="Top"/> <Label Background="LightSalmon" Content="Simple Label Left" DockPanel.Dock="Left" /> <Label Background="LightSlateGray" Content="Simple Label Right" DockPanel.Dock="Right" /> <Button DockPanel.Dock="Bottom" Background="LightCoral" Content="Simple Button A"/> <Button DockPanel.Dock="Bottom" Background="LightCyan" Content="Simple Button B"/> <Button DockPanel.Dock="Bottom" Background="LightGray" Content="Simple Button C"/> </DockPanel>

</Window>

# The DockPanel Layout Control

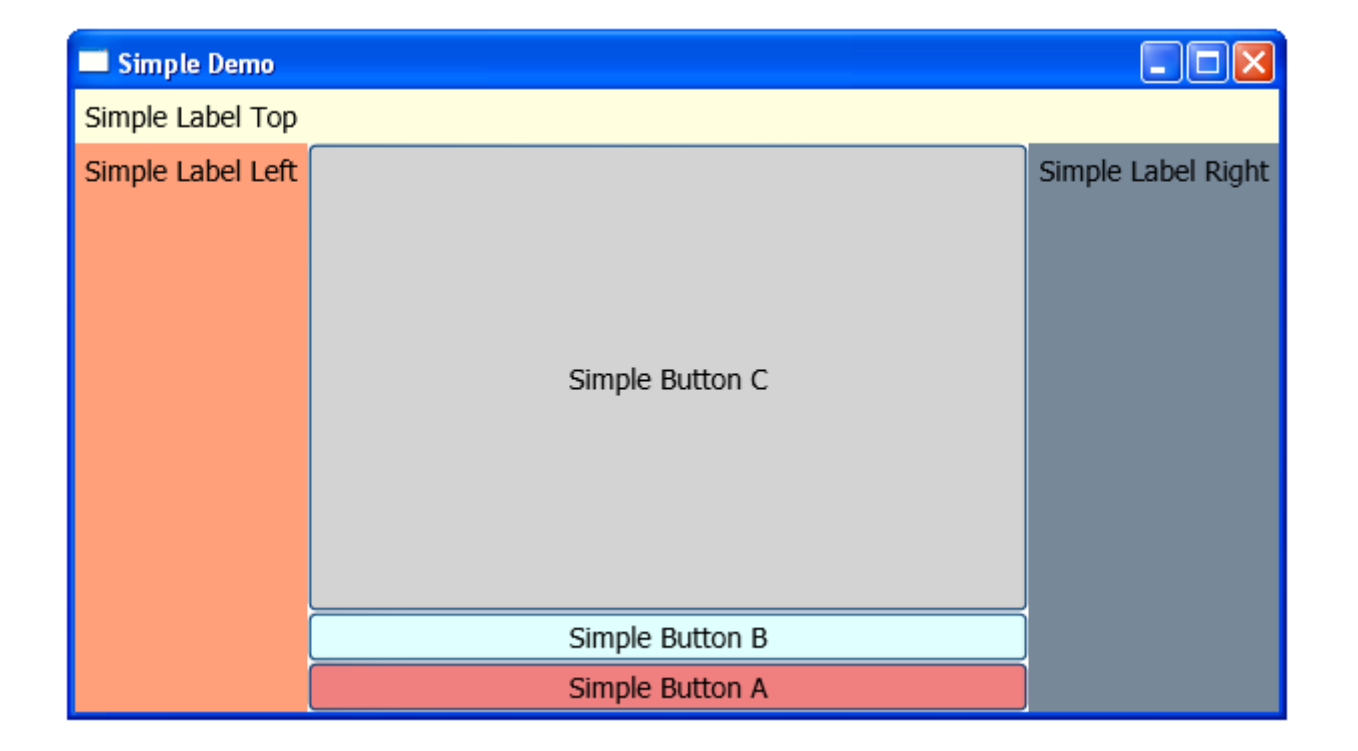

 This layout controller lays out it child controllers into rows and columns.

<Window xmlns="http://schemas.microsoft.com/winfx/2006/xaml/presentation" xmlns:x="http://schemas.microsoft.com/winfx/2006/xaml" x:Class="gaga.MainWindow" Width="400" Height="300">

```
 <Grid Margin="2" Width="200" Height="200" Background="AntiqueWhite">
     <Grid.ColumnDefinitions>
         <ColumnDefinition Width="40"/>
         <ColumnDefinition Width="40"/>
     </Grid.ColumnDefinitions>
     <Grid.RowDefinitions>
         <RowDefinition Height="40"/>
         <RowDefinition Height="40"/>
         <RowDefinition Height="40"/>
     </Grid.RowDefinitions>
     <Button Grid.Row="0" Grid.Column="0" Content="A"/>
     <Button Grid.Row="0" Grid.Column="1" Content="B"/>
     <Button Grid.Row="1" Grid.Column="0" Content="C"/>
     <Button Grid.Row="1" Grid.Column="1" Content="D"/>
     <Button Grid.Row="2" Grid.Column="0" Content="E"/>
     <Button Grid.Row="2" Grid.Column="1" Content="F"/>
 </Grid>
```
</Window>

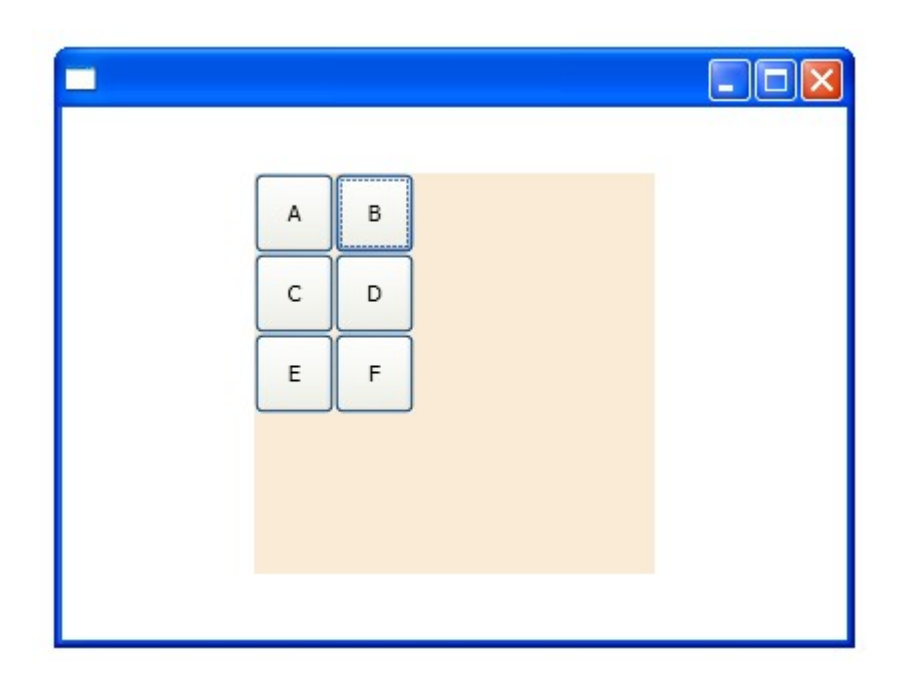

- $\triangle$  **The ColumnDefinitions property holds a collection of** ColumnDefinition objects that determine the widths of the columns.
- ◆ The RowDefinitions property is a collection of RowDefinition objects that determine the heights of the Grid's rows.

- $\triangle$  The RowDefinition and the ColumnDefinition objects have properties that determine their sizes. Width for columns. Height for rows.
- $\leftrightarrow$  We can assign Width and Height either with absolute values or with proportional ones.
- **V** In order to assign absolute values we should use simple values. We can use a unit indicator to indicate that we want to use a unit other than pixels.

 $\clubsuit$  The possible unit indicators are  $px$  (pixels), in (inches), cm (centimeters) and pt (points).

 $\triangle$  In order to use a proportional width or height we should assign a number following with an asterisk  $(*)$ .

<Grid Margin="5">

<Grid.ColumnDefinitions>

<ColumnDefinition Width="2.75 cm"/>

<ColumnDefinition Width="2\*"/>

<ColumnDefinition Width="1\*"/>

</Grid.ColumnDefinitions>

<Grid.RowDefinitions>

<RowDefinition Height="30 in"/>

<RowDefinition Height="\*"/>

</Grid.RowDefinitions>

</Grid>

 We can set proportional values that add up either to 1 or to 100. That will set the sizes as percentages of the remaining space.

```
<Window xmlns="http://schemas.microsoft.com/winfx/2006/xaml/presentation"
     xmlns:x="http://schemas.microsoft.com/winfx/2006/xaml"
     x:Class="gaga.MainWindow" Width="500" Height="500">
```

```
 <Grid Margin="2" Width="400" Height="400" Background="AntiqueWhite">
     <Grid.ColumnDefinitions>
         <ColumnDefinition Width="20*"/>
         <ColumnDefinition Width="20*"/>
         <ColumnDefinition Width="20*"/>
         <ColumnDefinition Width="20*"/>
         <ColumnDefinition Width="20*"/>
     </Grid.ColumnDefinitions>
     <Grid.RowDefinitions>
         <RowDefinition Height="20*"/>
         <RowDefinition Height="20*"/>
         <RowDefinition Height="20*"/>
         <RowDefinition Height="20*"/>
         <RowDefinition Height="20*"/>
     </Grid.RowDefinitions>
     <Button Grid.Row="0" Grid.Column="0" Content="A"/>
     <Button Grid.Row="0" Grid.Column="1" Content="B"/>
     <Button Grid.Row="0" Grid.Column="2" Content="C"/>
     <Button Grid.Row="0" Grid.Column="3" Content="D"/>
     <Button Grid.Row="0" Grid.Column="4" Content="E"/>
```
 <Button Grid.Row="1" Grid.Column="0" Content="A"/> <Button Grid.Row="1" Grid.Column="1" Content="B"/> <Button Grid.Row="1" Grid.Column="2" Content="C"/> <Button Grid.Row="1" Grid.Column="3" Content="D"/> <Button Grid.Row="1" Grid.Column="4" Content="E"/> <Button Grid.Row="2" Grid.Column="0" Content="A"/> <Button Grid.Row="2" Grid.Column="1" Content="B"/> <Button Grid.Row="2" Grid.Column="2" Content="C"/> <Button Grid.Row="2" Grid.Column="3" Content="D"/> <Button Grid.Row="2" Grid.Column="4" Content="E"/> <Button Grid.Row="3" Grid.Column="0" Content="A"/> <Button Grid.Row="3" Grid.Column="1" Content="B"/> <Button Grid.Row="3" Grid.Column="2" Content="C"/> <Button Grid.Row="3" Grid.Column="3" Content="D"/> <Button Grid.Row="3" Grid.Column="4" Content="E"/> <Button Grid.Row="4" Grid.Column="0" Content="A"/> <Button Grid.Row="4" Grid.Column="1" Content="B"/> <Button Grid.Row="4" Grid.Column="2" Content="C"/> <Button Grid.Row="4" Grid.Column="3" Content="D"/> <Button Grid.Row="4" Grid.Column="4" Content="E"/> </Grid>

</Window>

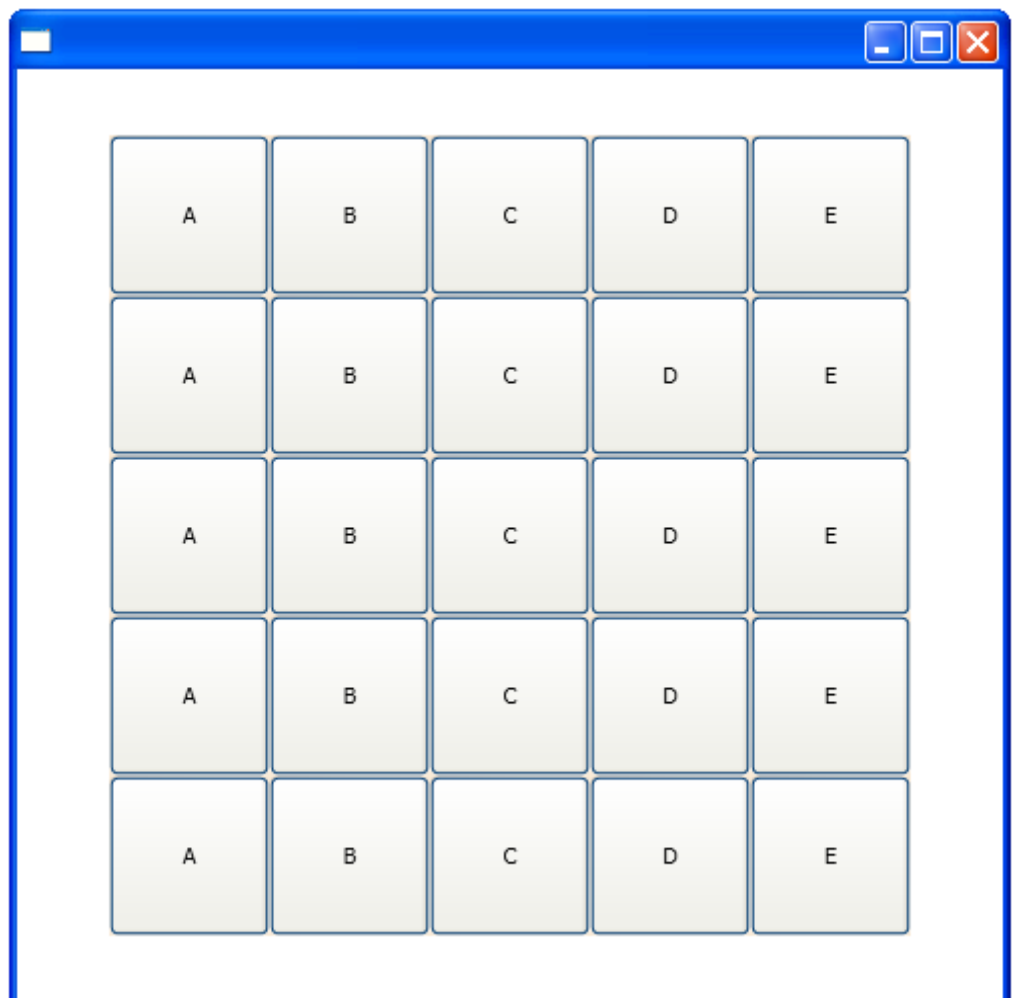

- ❖ Using the RowSpan and the ColumnSpan properties we can have the child covering more than one row or one column.
- ❖ Using RowSpan the child will span over two rows. Using ColumnSpan the child will span over two columns.

```
<Window xmlns="http://schemas.microsoft.com/winfx/2006/xaml/presentation"
     xmlns:x="http://schemas.microsoft.com/winfx/2006/xaml"
     x:Class="gaga.MainWindow" Width="500" Height="500">
     <Grid Margin="2" Width="400" Height="400" Background="AntiqueWhite">
         <Grid.ColumnDefinitions>
             <ColumnDefinition Width="20*"/>
             <ColumnDefinition Width="20*"/>
             <ColumnDefinition Width="20*"/>
             <ColumnDefinition Width="20*"/>
             <ColumnDefinition Width="20*"/>
         </Grid.ColumnDefinitions>
         <Grid.RowDefinitions>
             <RowDefinition Height="20*"/>
             <RowDefinition Height="20*"/>
             <RowDefinition Height="20*"/>
             <RowDefinition Height="20*"/>
             <RowDefinition Height="20*"/>
         </Grid.RowDefinitions>
         <Button Grid.RowSpan="2" Grid.Row="0" Grid.Column="0" Content="A"/>
         <Button Grid.Row="0" Grid.Column="1" Content="B"/>
         <Button Grid.Row="0" Grid.Column="2" Grid.ColumnSpan="2" Content="C"/>
         <Button Grid.Row="0" Grid.Column="4" Content="E"/>
```

```
 <Button Grid.Row="1" Grid.Column="1" Content="B"/>
     <Button Grid.Row="1" Grid.Column="2" Content="C"/>
     <Button Grid.Row="1" Grid.Column="3" Content="D"/>
     <Button Grid.Row="1" Grid.Column="4" Content="E"/>
     <Button Grid.Row="2" Grid.Column="0" Content="A"/>
     <Button Grid.Row="2" Grid.Column="1" Content="B"/>
     <Button Grid.Row="2" Grid.Column="2" Content="C"/>
     <Button Grid.Row="2" Grid.Column="3" Content="D"/>
     <Button Grid.Row="2" Grid.Column="4" Content="E"/>
     <Button Grid.Row="3" Grid.Column="0" Content="A"/>
     <Button Grid.Row="3" Grid.Column="1" Content="B"/>
     <Button Grid.Row="3" Grid.Column="2" Content="C"/>
     <Button Grid.Row="3" Grid.Column="3" Content="D"/>
     <Button Grid.Row="3" Grid.Column="4" Content="E"/>
     <Button Grid.Row="4" Grid.Column="0" Content="A"/>
     <Button Grid.Row="4" Grid.Column="1" Content="B"/>
     <Button Grid.Row="4" Grid.Column="2" Content="C"/>
     <Button Grid.Row="4" Grid.Column="3" Content="D"/>
     <Button Grid.Row="4" Grid.Column="4" Content="E"/>
 </Grid>
```
</Window>

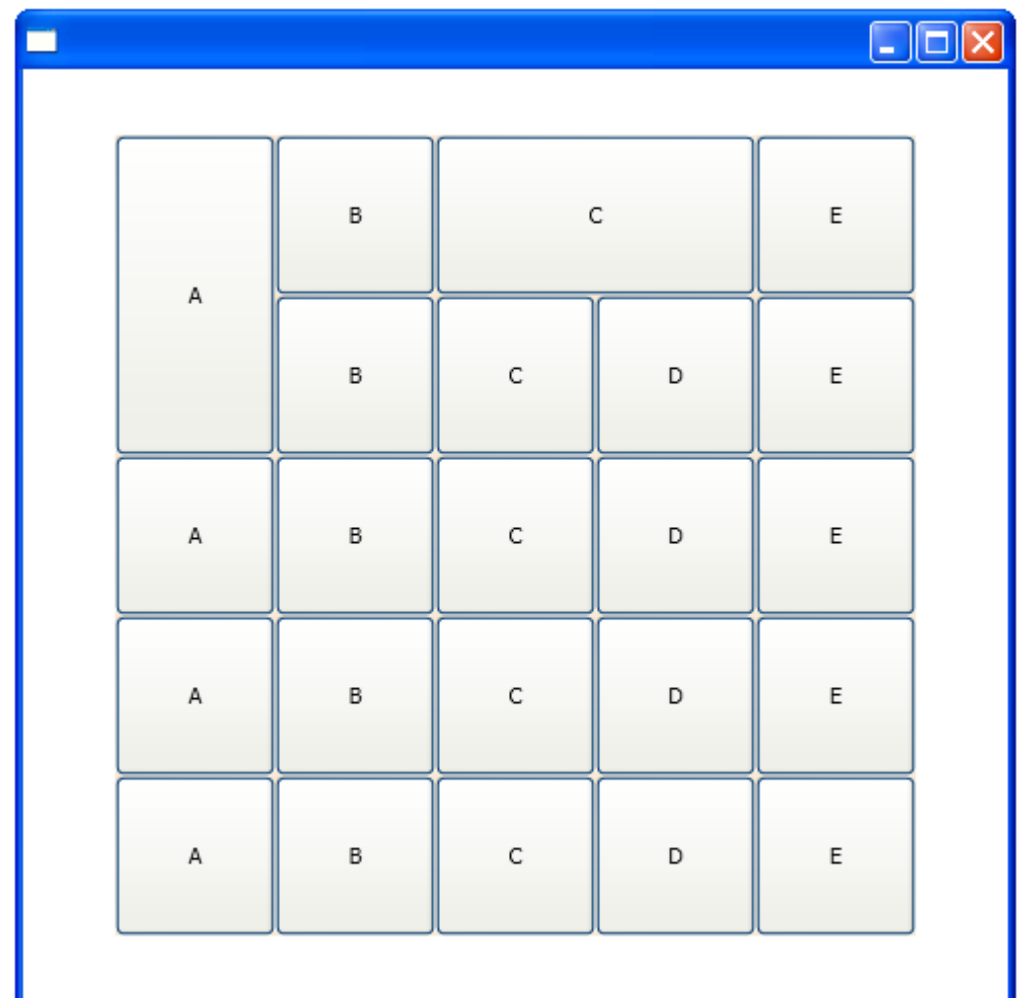

- $\triangle$  **This layout control can hold a single child within a scrollable** region.
- The HorizontalScrollBarVisibility and the VerticalScrollBarVisibility properties can take the following values: Auto, Visible, Disabled and Hidden. When using the Disabled value the child will be re-sized accordingly.

```
<Window xmlns="http://schemas.microsoft.com/winfx/2006/xaml/presentation"
         xmlns:x="http://schemas.microsoft.com/winfx/2006/xaml"
         x:Class="gaga.MainWindow" Width="200" Height="200">
     <ScrollViewer HorizontalScrollBarVisibility="Auto"
                  VerticalScrollBarVisibility="Auto" >
     <Grid Margin="2" Width="400" Height="400" Background="AntiqueWhite">
         <Grid.ColumnDefinitions>
             <ColumnDefinition Width="20*"/>
             <ColumnDefinition Width="20*"/>
             <ColumnDefinition Width="20*"/>
             <ColumnDefinition Width="20*"/>
             <ColumnDefinition Width="20*"/>
         </Grid.ColumnDefinitions>
         <Grid.RowDefinitions>
             <RowDefinition Height="20*"/>
             <RowDefinition Height="20*"/>
             <RowDefinition Height="20*"/>
             <RowDefinition Height="20*"/>
             <RowDefinition Height="20*"/>
         </Grid.RowDefinitions>
         <Button Grid.RowSpan="2" Grid.Row="0" Grid.Column="0" Content="A"/>
         <Button Grid.Row="0" Grid.Column="1" Content="B"/>
```

```
 <Button Grid.Row="0" Grid.Column="2" Grid.ColumnSpan="2" Content="C"/>
     <Button Grid.Row="0" Grid.Column="4" Content="E"/>
     <Button Grid.Row="1" Grid.Column="1" Content="B"/>
     <Button Grid.Row="1" Grid.Column="2" Content="C"/>
     <Button Grid.Row="1" Grid.Column="3" Content="D"/>
     <Button Grid.Row="1" Grid.Column="4" Content="E"/>
     <Button Grid.Row="2" Grid.Column="0" Content="A"/>
     <Button Grid.Row="2" Grid.Column="1" Content="B"/>
     <Button Grid.Row="2" Grid.Column="2" Content="C"/>
     <Button Grid.Row="2" Grid.Column="3" Content="D"/>
     <Button Grid.Row="2" Grid.Column="4" Content="E"/>
     <Button Grid.Row="3" Grid.Column="0" Content="A"/>
     <Button Grid.Row="3" Grid.Column="1" Content="B"/>
     <Button Grid.Row="3" Grid.Column="2" Content="C"/>
     <Button Grid.Row="3" Grid.Column="3" Content="D"/>
     <Button Grid.Row="3" Grid.Column="4" Content="E"/>
     <Button Grid.Row="4" Grid.Column="0" Content="A"/>
     <Button Grid.Row="4" Grid.Column="1" Content="B"/>
     <Button Grid.Row="4" Grid.Column="2" Content="C"/>
     <Button Grid.Row="4" Grid.Column="3" Content="D"/>
     <Button Grid.Row="4" Grid.Column="4" Content="E"/>
 </Grid>
```
</ScrollViewer>

</Window>

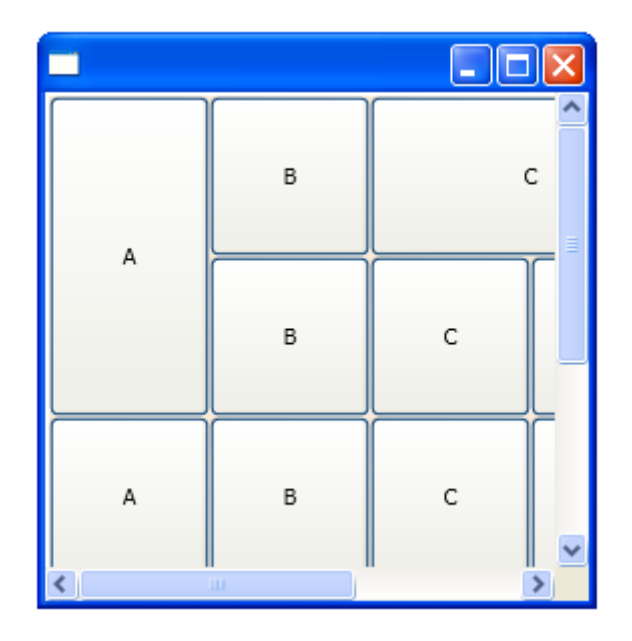

## The StackPanel Layout Controller

❖ The StackPanel layout control displays its children in a single row or in a single column. If a child doesn't fit then it will be clipped.

 $\triangle$  **The Orientation property takes one of the following two** possible values: Vertical and Horizontal.

# The StackPanel Layout Controller

<Window xmlns="http://schemas.microsoft.com/winfx/2006/xaml/presentation" xmlns:x="http://schemas.microsoft.com/winfx/2006/xaml" x:Class="gaga.MainWindow" Width="200" Height="200">

```
 <StackPanel Orientation="Horizontal">
     <Button Content="First BT"/>
     <Button Content="Second BT"/>
     <Button Content="Third BT"/>
     <Button Content="Fourth BT"/>
 </StackPanel>
```
</Window>

## The StackPanel Layout Controller

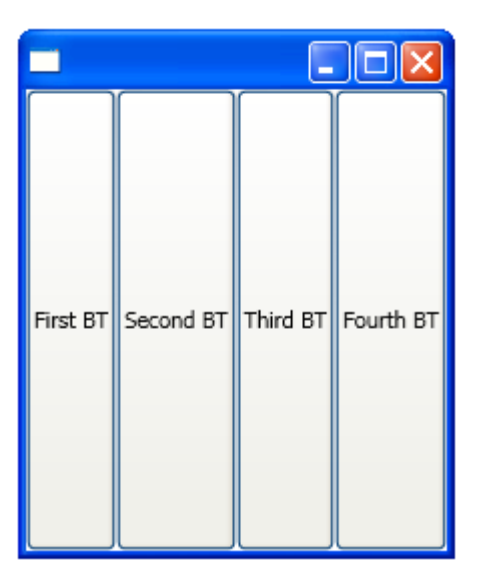

 $\cdot \cdot$  The TabControl layout control displays a series of tabs the user can select from.

 $\clubsuit$  Each TabItem can hold one single child only. That child can be a layout control.

```
<Window xmlns="http://schemas.microsoft.com/winfx/2006/xaml/presentation"
         xmlns:x="http://schemas.microsoft.com/winfx/2006/xaml"
         x:Class="gaga.MainWindow" Width="600" Height="480" Icon="pixpix.png">
```
<TabControl HorizontalAlignment="Left">

```
<TabItem> <TabItem.Header>
          Butchart Gardens
     </TabItem.Header>
     <Grid>
          <Image Source="butchart.jpg"/>
     </Grid>
\langleTabItem>
 <TabItem>
     <TabItem.Header>
         UBC Library
     </TabItem.Header>
     <Grid>
          <Image Source="vancouver.jpg"/>
     </Grid>
\langle/TabItem>
```
 <TabItem> <TabItem.Header> Canadian Rockies </TabItem.Header> <Grid> <Image Source="banf.jpg"/> </Grid>  $\langle$ TabItem>

</TabControl>

</Window>

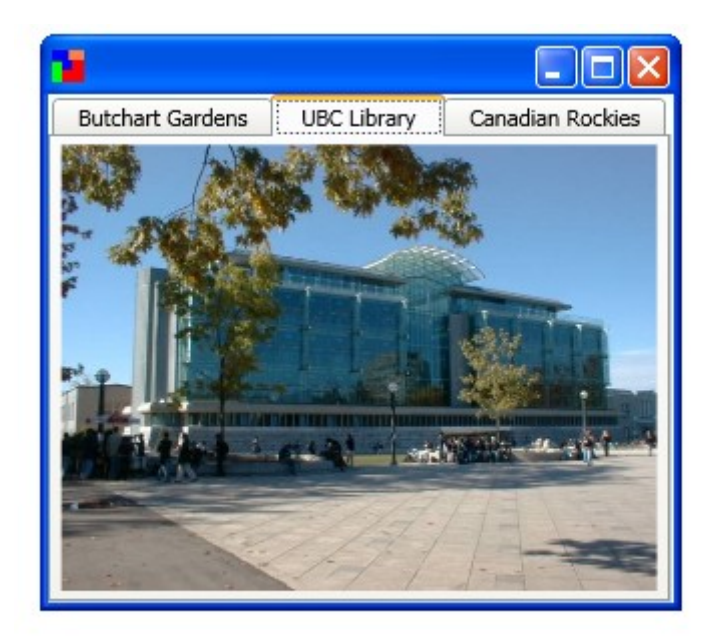

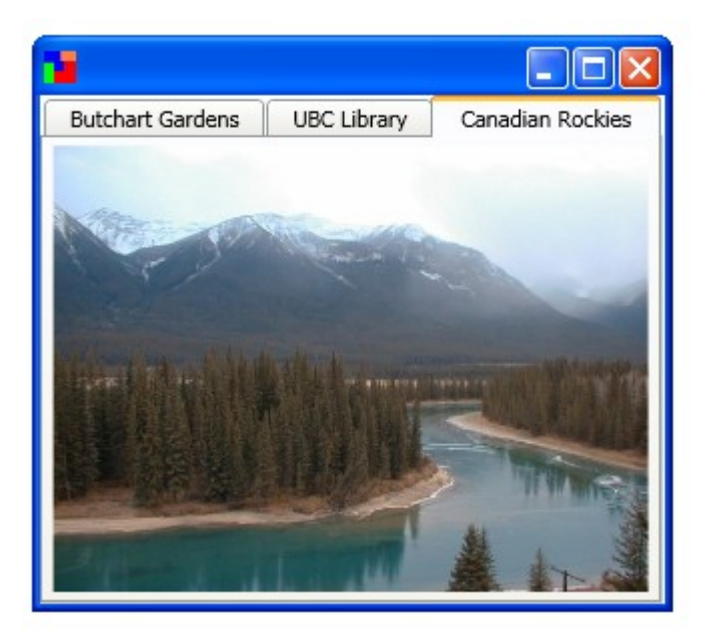

### The ToolBar Control

 $\cdot \cdot$  The ToolBar control represents the tool bar area where we can place various tools such as buttons and combo boxes.

## The ToolBarTray Control

 $\cdot \cdot$  The ToolBarTray control is the parent control that can hold one or more **ToolBar** controls.

 $\triangle$  The ToolBarTray control rearranges the ToolBar controls it holds.

 $\clubsuit$  The Band and the BandIndex are two properties we can use in order to control the exact positioning within the ToolBarTray area.

## The ToolBarTray Control

 $\triangle$  **The Band property holds the numeric value of the band** starting with  $0$  (0,1...). The BandIndex value starting with 0  $(0,1...)$  determines the position of the  $T\infty$  DBar within the band.

#### Ihe ToolBarTray Control

<Window xmlns="http://schemas.microsoft.com/winfx/2006/xaml/presentation" xmlns:x="http://schemas.microsoft.com/winfx/2006/xaml" x:Class="gaga.MainWindow" Width="600" Height="480" Icon="pixpix.png"> <Grid> <ToolBarTray Grid.Row="0" HorizontalAlignment="Stretch"> <ToolBar Band="0" BandIndex="0"> <TextBox BorderBrush="LightCyan" Width="60" ToolBar.OverflowMode="Never"/> <Button ToolBar.OverflowMode="Never"> <Image Source="fly.ico" Height="44" Width="44"/> </Button> <Button ToolBar.OverflowMode="Never"> <Image Source="flea.ico" Height="44" Width="44"/>  $\langle$ /Button>  $\langle$ ToolBar $\rangle$  <ToolBar Band="0" BandIndex="1"> <Button ToolBar.OverflowMode="Never"> <Image Source="cockroach.ico" Height="44" Width="44"/> </Button> <Button ToolBar.OverflowMode="Never"> <Image Source="termite.ico" Height="44" Width="44"/> </Button> </ToolBar>  $\langle$ ToolBarTray>

### The ToolBarTray Control

```
 <TabControl HorizontalAlignment="Left" Margin="0,55,0,0" Width="471">
        <TabItem> <TabItem.Header>Butchart Gardens</TabItem.Header>
              <Grid>
                  <Image Source="butchart.jpg" Height="373" Margin="0,2,0,0" />
              </Grid>
        \langleTabItem>
         <TabItem>
              <TabItem.Header>UBC Library</TabItem.Header>
              <Grid>
                  <Image Source="vancouver.jpg"/>
              </Grid>
        \langleTabItem>
         <TabItem>
              <TabItem.Header>Canadian Rockies</TabItem.Header>
              <Grid>
                  <Image Source="banf.jpg"/>
              </Grid>
        \langleTabItem>
     </TabControl>
     </Grid>
</Window>
```
#### The ToolBarTray Control

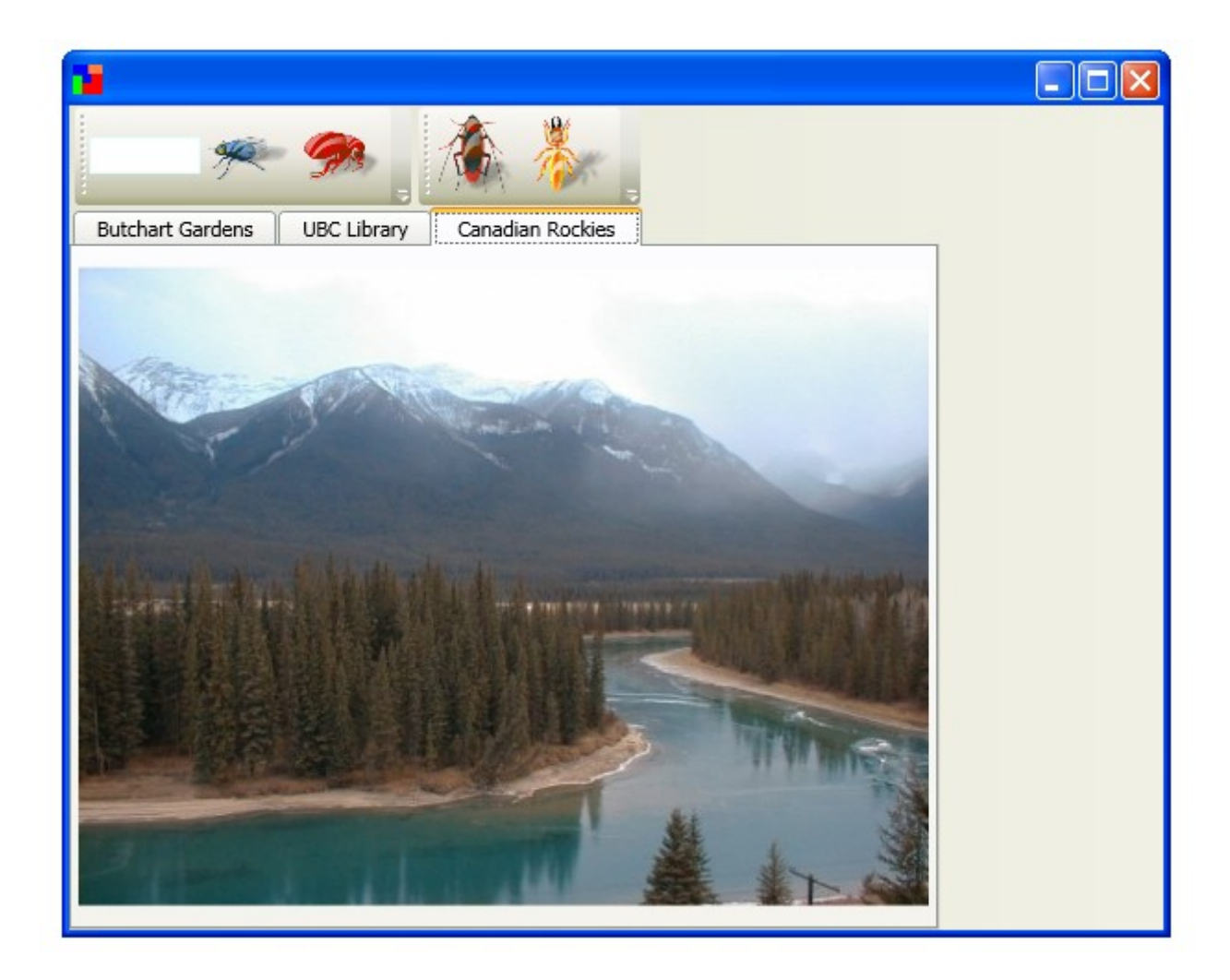

- $\cdot$  The UniformGrid layout control displays its child controls within a grid, that its rows and columns have the same size.
- $\cdot \cdot$  We can use the Rows and Columns properties for setting the number of rows and columns we want.
- $\cdot$  The UniformGrid control divides its area in order to form the required number of rows and columns.

 $\cdot \cdot$  The UniformGrid control places its child controls within the cells. Each child is placed within one cell. If the child is too big it will be clipped.

```
<Window xmlns="http://schemas.microsoft.com/winfx/2006/xaml/presentation"
     xmlns:x="http://schemas.microsoft.com/winfx/2006/xaml"
     x:Class="gaga.MainWindow" Width="600" Height="480" Icon="pixpix.png">
         <UniformGrid Columns="4" Rows="3">
             <Button Content="A" Margin="4"/>
             <Button Content="B" Margin="4"/>
             <Button Content="C" Margin="4"/>
             <Button Content="D" Margin="4"/>
             <Button Content="E" Margin="4"/>
             <Button Content="F" Margin="4"/>
             <Button Content="G" Margin="4"/>
             <Button Content="H" Margin="4"/>
             <Button Content="I" Margin="4"/>
             <Button Content="J" Margin="4"/>
             <Button Content="K" Margin="4"/>
             <Button Content="L" Margin="4"/>
             <Button Content="M" Margin="4"/>
             <Button Content="N" Margin="4"/>
            \forallButton Content="0" Margin="4"/>
             <Button Content="P" Margin="4"/>
             <Button Content="Q" Margin="4"/>
             <Button Content="R" Margin="4"/>
             <Button Content="S" Margin="4"/>
            \forallButton Content="T" Margin="4"/>
         </UniformGrid>
</Window>
```
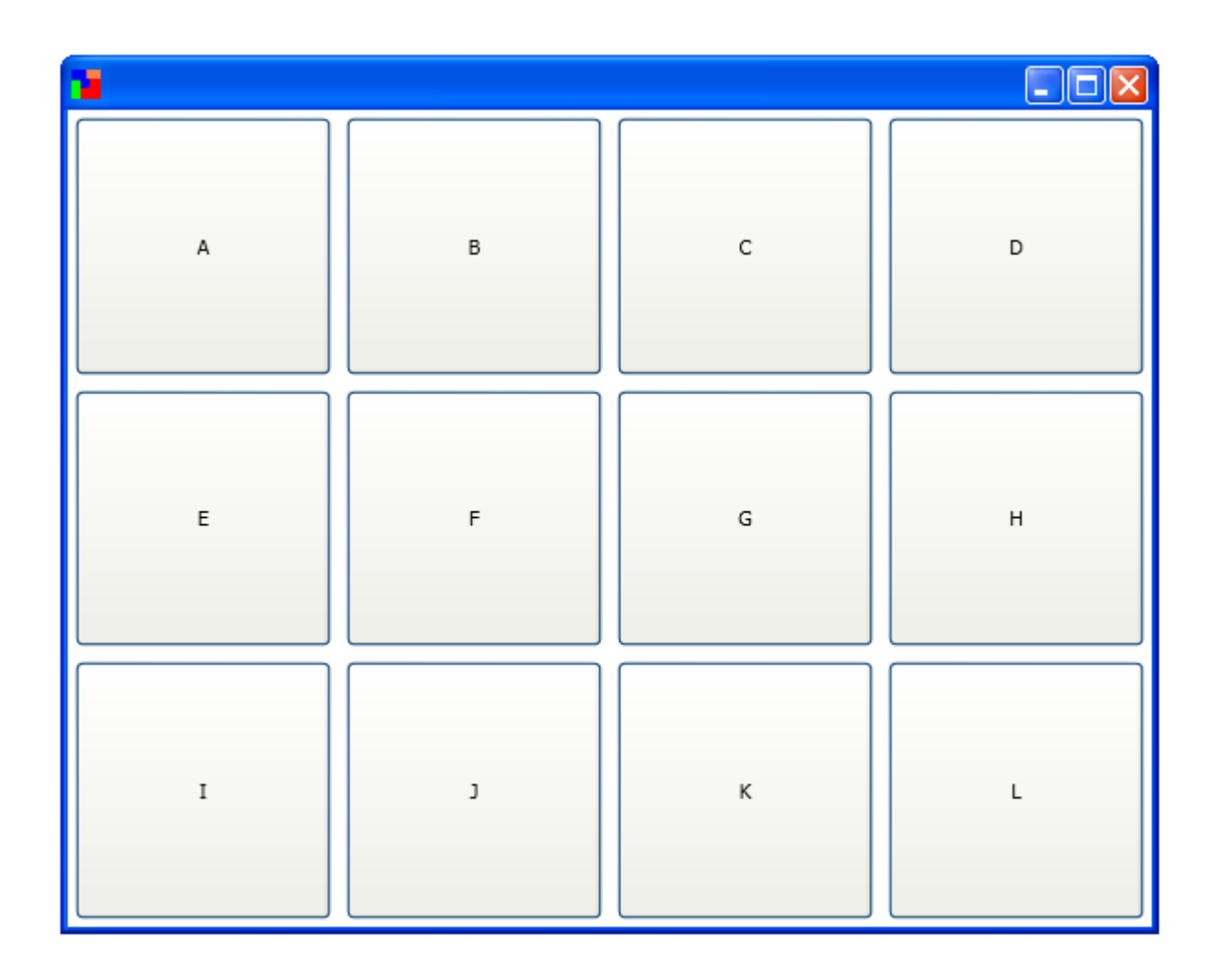

 $\cdot \cdot$  The ViewBox layout control can contain one child only stretching it accordingly.

 $\cdot$  **The contained child can be a another container as well.** 

 $\triangle$  **The Stretch property determines the way the child will be** stretched. Its possible values are None, Fill, Uniform and UniformToFill.

<Window xmlns="http://schemas.microsoft.com/winfx/2006/xaml/presentation" xmlns:x="http://schemas.microsoft.com/winfx/2006/xaml" x:Class="gaga.MainWindow" Width="600" Height="480" Icon="pixpix.png"> <Viewbox Stretch="None"> <StackPanel> <Label Content="The WP7 Platform Seems Good"/> <Label Content="The Android Platform Seems Excellent"/> </StackPanel> </Viewbox> </Window>

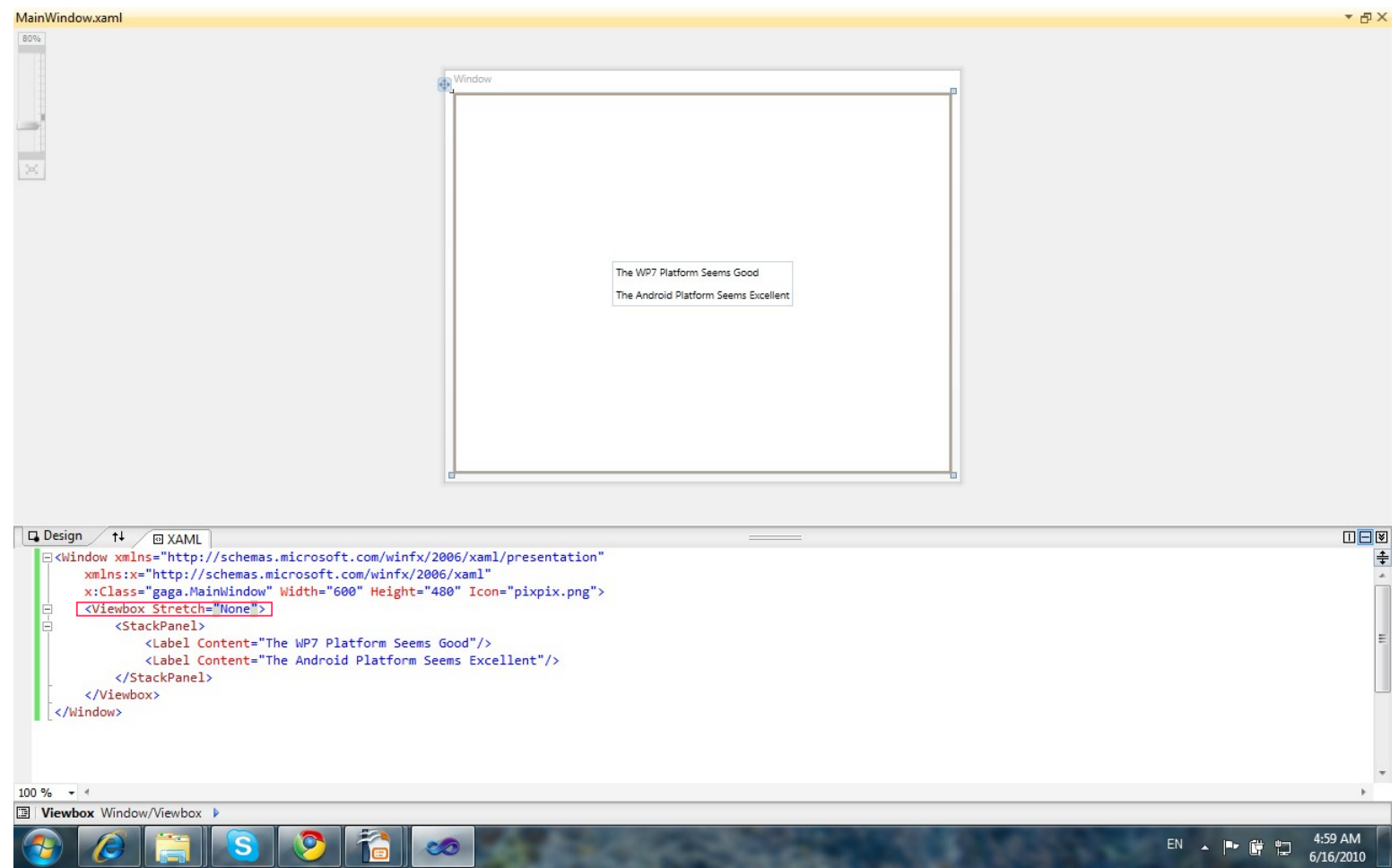

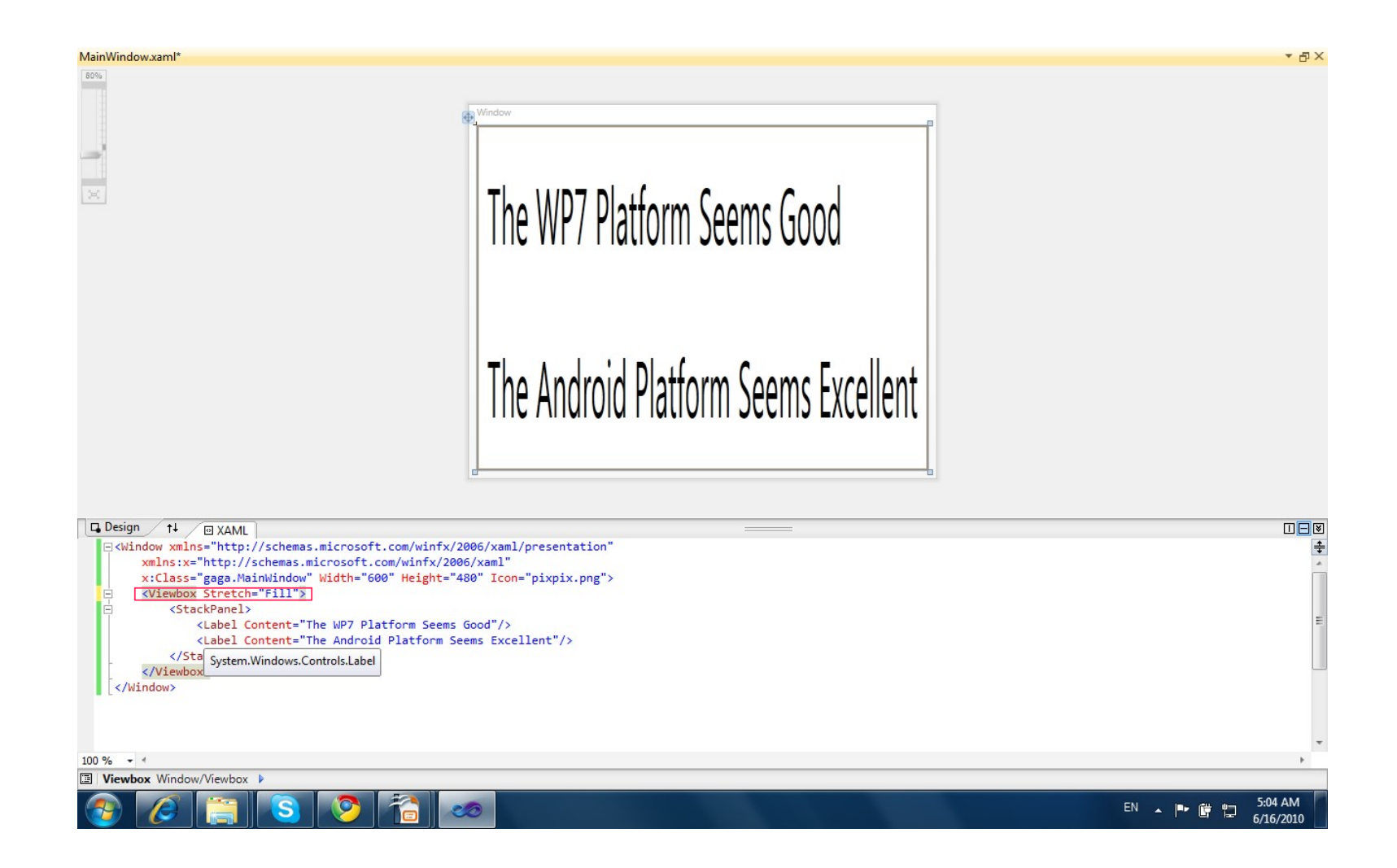

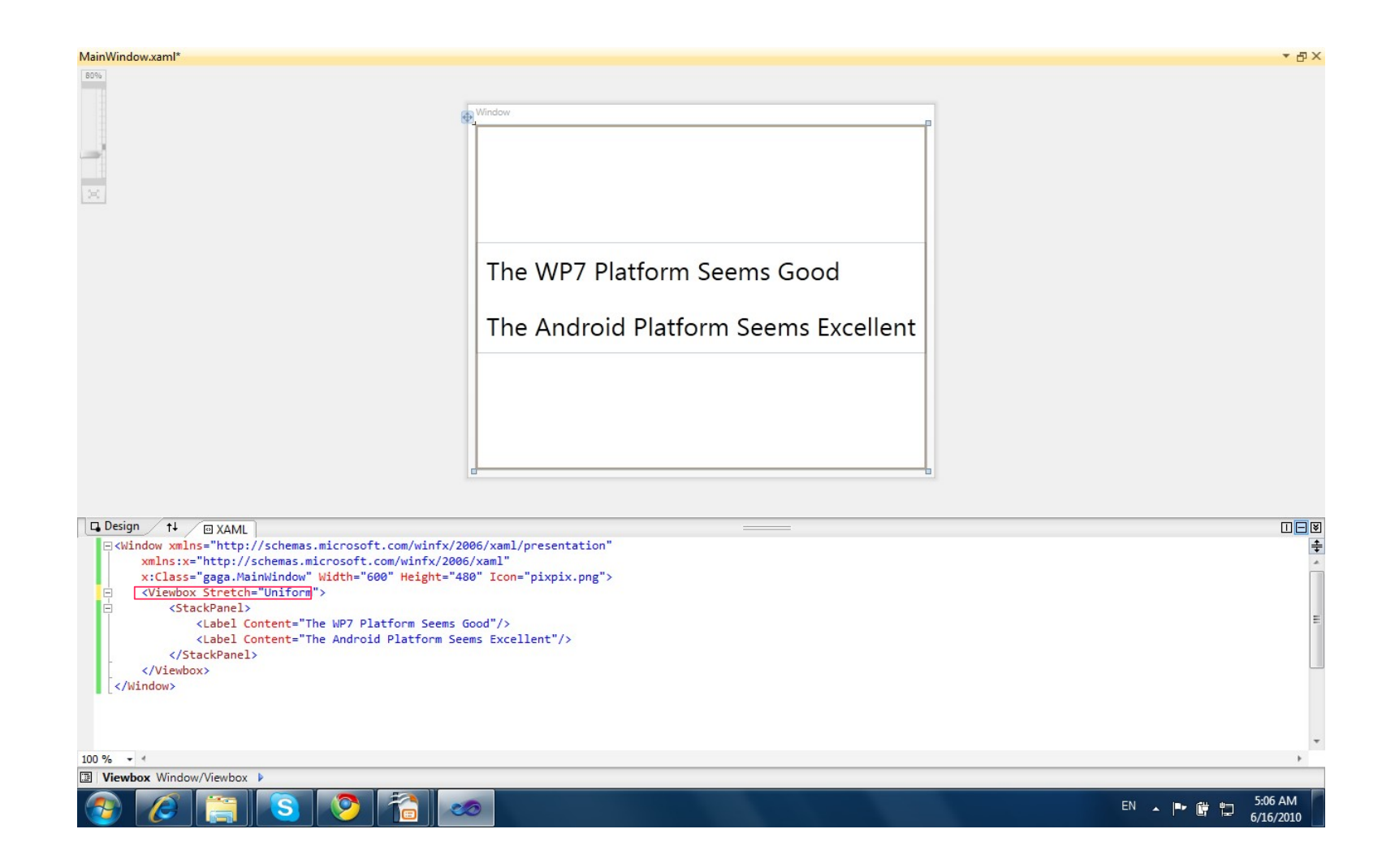

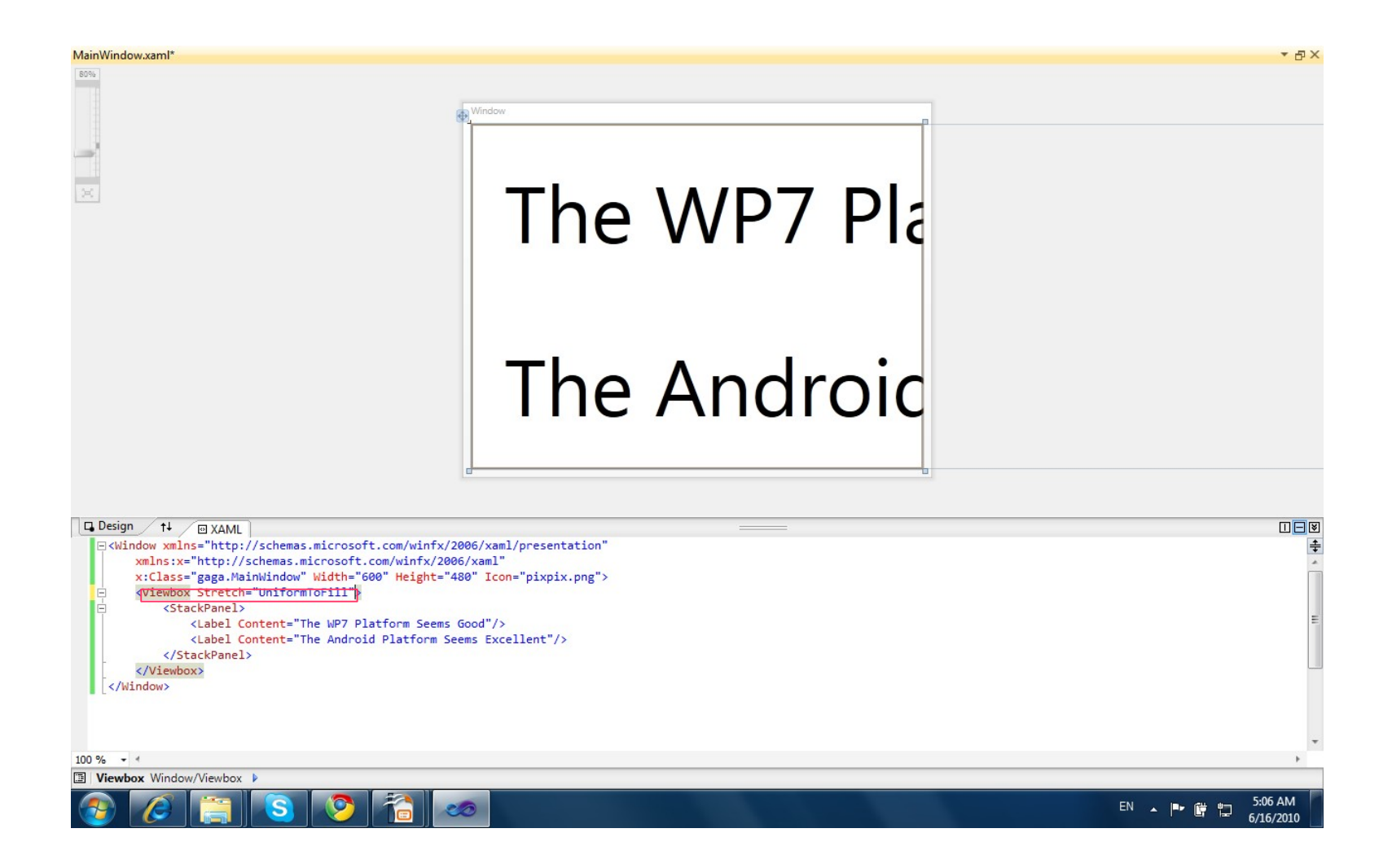

# The WindowsFormsHost Control

 $\triangle$  **The WindowsFormsHost layout control can hold windows** forms controls.

 $\triangle$  In order to use this control make sure you add a reference to the WindowsFormsIntegration library.

## The WindowsFormsHost Control

<Window xmlns="http://schemas.microsoft.com/winfx/2006/xaml/presentation" xmlns:x="http://schemas.microsoft.com/winfx/2006/xaml" xmlns:wfi="clrnamespace:System.Windows.Forms;assembly=System.Windows.Forms"

x:Class="gaga.MainWindow" Width="600" Height="480" Icon="pixpix.png">

<StackPanel Margin="5,5,5,5">

```
 <CheckBox Content="I like Pizza" Margin="8" />
 <CheckBox Content="I like Falafel" Margin="8" />
 <CheckBox Content="I like Shauarmn" Margin="8" />
 <Label Content="Delivery Time" />
 <WindowsFormsHost Margin="5">
     <WindowsFormsHost.Child>
         <wfi:DateTimePicker Enabled="True" />
     </WindowsFormsHost.Child>
 </WindowsFormsHost>
```
</StackPanel>

</Window>

## The WindowsFormsHost Control

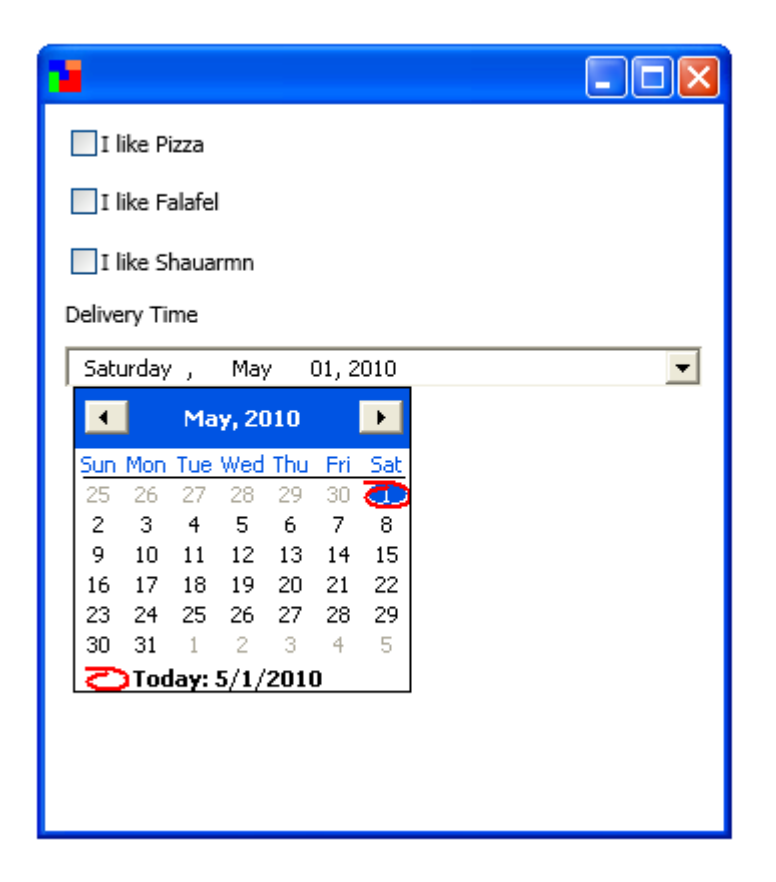

# The WrapPanel Layout Control

❖ The WrapPanel layout control arranges controls in a row.

❖ Unlike StackPanel it starts a new row when the current one runs out of room.

# The WrapPanel Layout Control

<Window xmlns="http://schemas.microsoft.com/winfx/2006/xaml/presentation" xmlns:x="http://schemas.microsoft.com/winfx/2006/xaml" x:Class="gaga.MainWindow" Width="600" Height="480" Icon="pixpix.png"> <WrapPanel HorizontalAlignment="Stretch" VerticalAlignment="Stretch" Orientation="Horizontal">

```
 <Button Content="Israel" Margin="15" Width="150" Height="45"/>
 <Button Content="Canada" Margin="15" Width="150" Height="45"/>
 <Button Content="France" Margin="15" Width="150" Height="45"/>
 <Button Content="India" Margin="15" Width="150" Height="45"/>
 <Button Content="Mexico" Margin="15" Width="150" Height="45"/>
```
</WrapPanel> </Window>

# The WrapPanel Layout Control

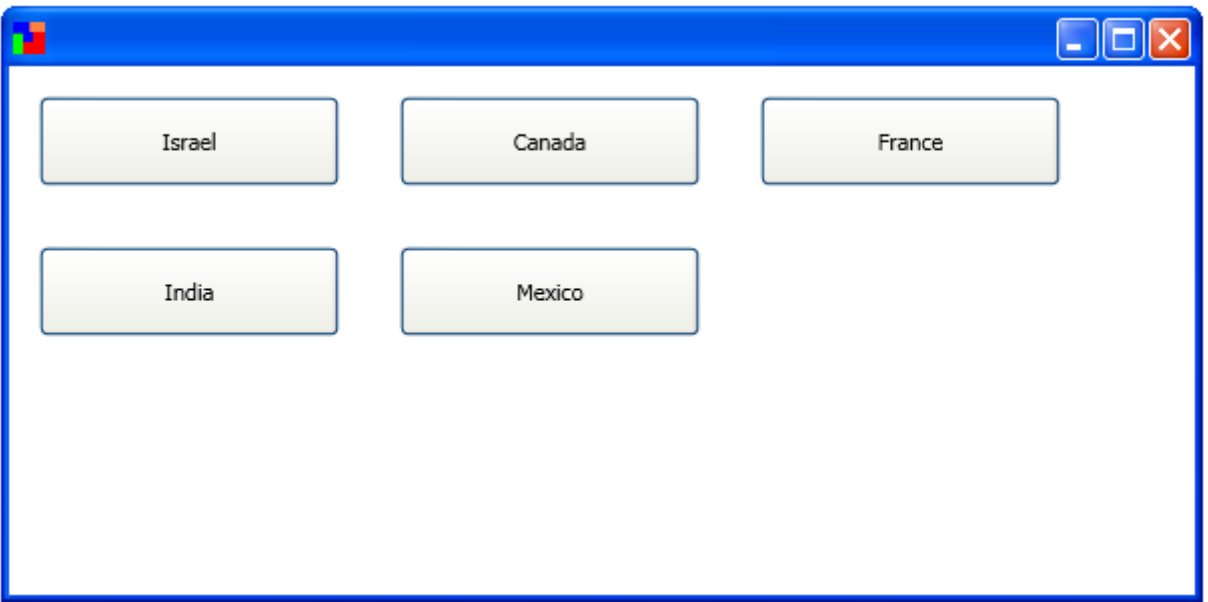

 $\leftrightarrow$  When using the Expander layout control we get a header and an icon the user can click in order to toggle the display of a single specific child.

<Window xmlns="http://schemas.microsoft.com/winfx/2006/xaml/presentation" xmlns:x=["http://schemas.microsoft.com/winfx/2006/xaml](http://schemas.microsoft.com/winfx/2006/xaml)" FontSize="14" x:Class="gaga.MainWindow" Title="Simple Demo" Width="800" Height="600">

<StackPanel>

```
 <Expander HorizontalAlignment="Left" VerticalAlignment="Top"
             Header="Personal Information" Margin="2" IsExpanded="True">
     <Grid Margin="3" Width="400">
         <Grid.ColumnDefinitions>
             <ColumnDefinition Width="140"/>
            <ColumnDefinition Width="*"/>
         </Grid.ColumnDefinitions>
        <Grid.RowDefinitions> 
             <RowDefinition Height="30"/>
            <RowDefinition Height="30"/>
            <RowDefinition Height="30"/>
         </Grid.RowDefinitions>
        <Label Grid.Row="0" Grid.Column="0" Content="First Name:"/>
        <TextBox Grid.Row="0" Grid.Column="1" Height="20" />
        <Label Grid.Row="1" Grid.Column="0" Content="Last Name:"/>
        <TextBox Grid.Row="1" Grid.Column="1" Height="20" />
        <Label Grid.Row="2" Grid.Column="0" Content="Email Address:"/>
        <TextBox Grid.Row="2" Grid.Column="1" Height="20" />
     </Grid>
 </Expander>
```

```
 <Expander Margin="2" HorizontalAlignment="Left" VerticalAlignment="Top"
                 Header="Home Address">
         <Grid Margin="3" Width="400">
             <Grid.ColumnDefinitions>
                 <ColumnDefinition Width="140"/>
                <ColumnDefinition Width="*"/>
             </Grid.ColumnDefinitions>
            <Grid.RowDefinitions>
                 <RowDefinition Height="30"/>
                <RowDefinition Height="30"/>
                <RowDefinition Height="30"/>
             </Grid.RowDefinitions>
            <Label Grid.Row="0" Grid.Column="0" Content="Street:"/>
            <TextBox Grid.Row="0" Grid.Column="1" Height="20"/>
            <Label Grid.Row="1" Grid.Column="0" Content="City:"/>
            <TextBox Grid.Row="1" Grid.Column="1" Height="20"/>
            <Label Grid.Row="2" Grid.Column="0" Content="Country:"/>
            <TextBox Grid.Row="2" Grid.Column="1" Height="20"/>
         </Grid>
     </Expander>
 </StackPanel>
```
</Window>

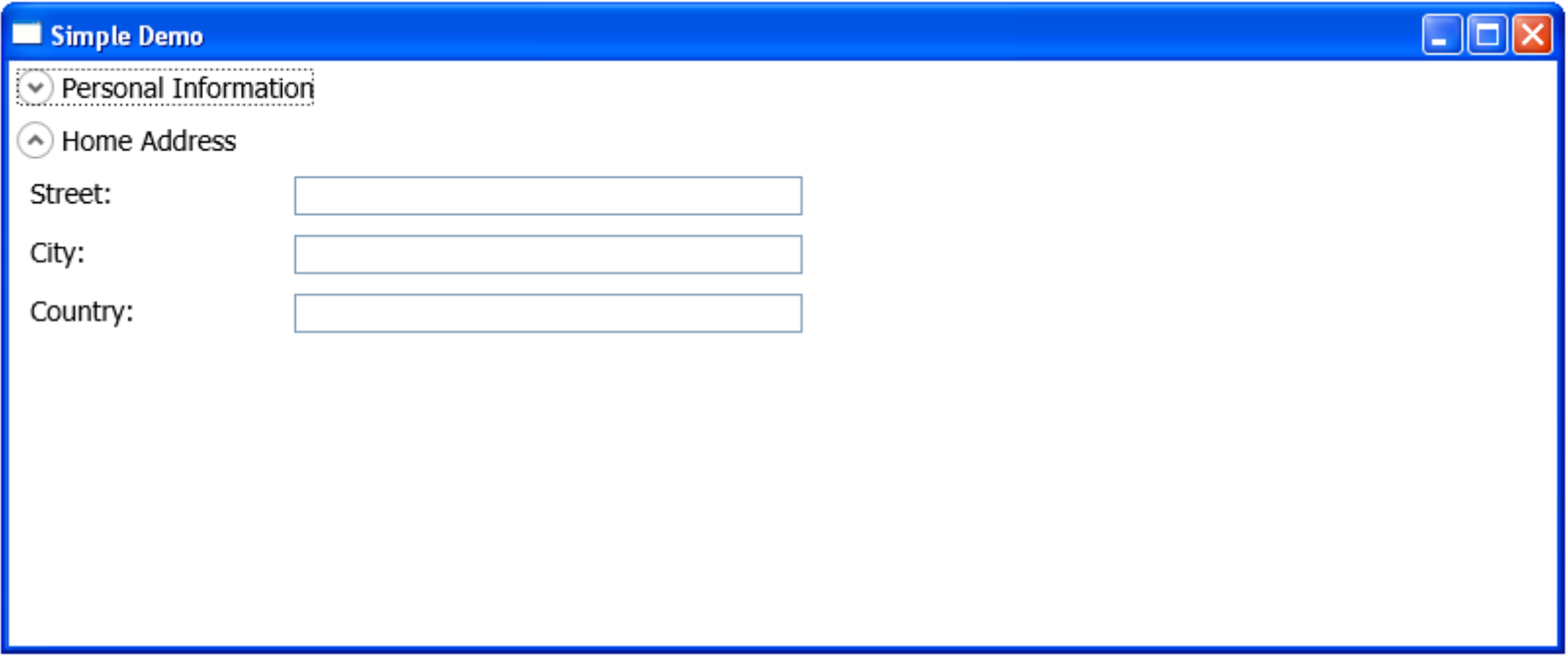

### The StatusBar Control

❖ The StatusBar control is displayed on the bottom of the window. We can use that control for displaying status information.

## The StatusBar Control

```
<Window xmlns="http://schemas.microsoft.com/winfx/2006/xaml/presentation"
         xmlns:x="http://schemas.microsoft.com/winfx/2006/xaml"
         x:Class="gaga.MainWindow" Width="200" Height="200" Icon="pixpix.png">
     <StatusBar HorizontalAlignment="Stretch" 
                 VerticalAlignment="Bottom"
                FontWeight="Bold">
         <StatusBar.Background>
             <LinearGradientBrush StartPoint="0.5,1" EndPoint="0.5,0">
                 <GradientStop Color="Black" Offset="0"/>
                <GradientStop Color="Red" Offset="1"/>
             </LinearGradientBrush>
         </StatusBar.Background>
         <StatusBarItem>
             <Label Foreground="White" Name="status_label" 
                Content="This is The Status Bar"/> </StatusBarItem>
     </StatusBar>
```
</Window>

#### The StatusBar Control

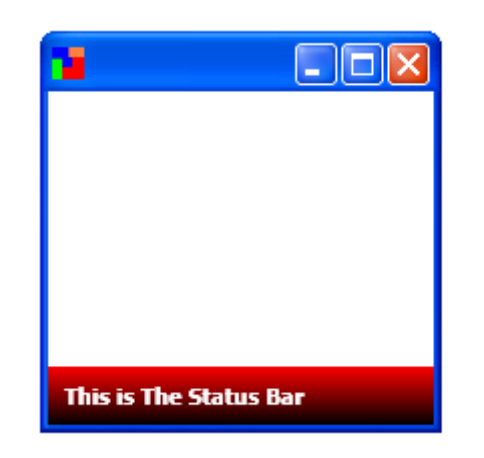